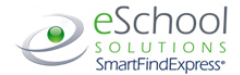

# **SCHERTZ-CIBOLO-UNIVERSAL CITY ISD Substitute Quick Reference Card**

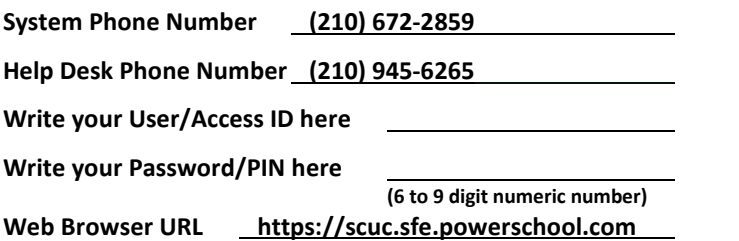

# **TELEPHONE ACCESS INSTRUCTIONS**

# **THE SYSTEM CALLS SUBSTITUTES DURING THESE TIMES:**

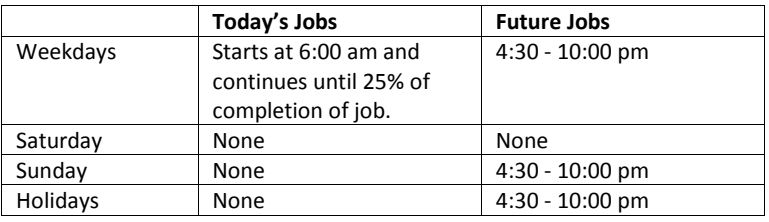

Before any features are available, you must register with the phone system and create a Password/PIN. The User/Access ID and Password/PIN are used for all interactions with the system.

# **REGISTRATION**

- 1. Enter your **User/Access ID** followed by the **star (\*) key**
- **2.** Enter your **User/Access ID** again when it asks for your PIN followed by the **star (\*) key**
- 3. Record your name followed by the **star (\*) key**
- 4. Hear your callback #. Correct if necessary.
- 5. You will be asked to select a new Password/PIN. Enter a Password/PIN at least six (6) to nine (9) digit numeric numbers followed by the **star (\*) key**.

# **TELEPHONE ACCESS INSTRUCTIONS**

- 1. Enter your **User/Access ID** followed by the **star (\*) key**
- 2. Enter your **Password/PIN** followed by the **star (\*) key**

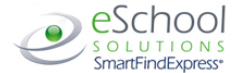

# **THE SYSTEM CALLS**

#### **HEAR THE JOB OFFER**

- 1. **PRESS 1** to Hear the job offer **PRESS 2** to Set temporary Do Not Call
- 2. If you **pressed 1** to Hear the job offer **PRESS 1** to Hear the job description **PRESS 2** to Decline the job (without hearing the description)
- 3. If you **pressed 1** to Hear the job description **PRESS 1** to Accept this job **Record the Job Number. You are successfully assigned to the job. PRESS 2** to Repeat the job description **PRESS 3** to Decline the job
- 4. If you **pressed 2** to Set temporary Do Not Call, hear a time offered **PRESS 1** to Accept the time offered **PRESS 2** to Enter an earlier time in HH:MM format.

# **HEAR THE CANCELLATION**

- 1. Hear "This assignment has been cancelled" and the job information
- 2. **PRESS 1** to Repeat the job information

# **CALLING THE SYSTEM**

#### **MENU OPTIONS**

- **1 - Review or Cancel Assignments**
- **2 – Hear Available Jobs**
- **3 - Change your Callback Number**
- **4 - Review or Modify Temporary Do Not Call Time**
- **5 - Review or Modify Unavailability Dates**
- **6 - Review or Modify Daily Availability**
- **7 - Change Password/PIN or Re-record Name**
- **9 - Exit and hang-up**

### **REVIEW OR CANCEL ASSIGNMENTS**

- 1. Hear assignments in chronological order **PRESS 1** to Hear assigned job information again **PRESS 2** to Cancel this assigned job
- 2. If you **pressed 2** to Cancel assignment **PRESS 1** to Confirm cancellation

# **HEAR AVAILABLE JOBS**

- 1. Hear assignment information **PRESS 1** to Repeat assignment **PRESS 2** to Accept assignment **PRESS 3** to Decline assignment
- 2. If you **pressed 3** to Decline assignment
- 3. **Press 9** to Exit

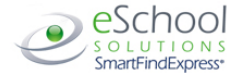

### **CHANGE YOUR CALLBACK NUMBER**

- 1. Hear the Callback telephone number **PRESS 1** to Modify callback telephone number
- 2. Enter new telephone number followed by the **star (\*) key**.

#### **TO CHANGE Password/PIN or RE-RECORD NAME**

1. **PRESS 1** to Change your Password/PIN (At least six (6) to nine (9) digits in length followed by the **star (\*) key**.

**PRESS 2** to Change the recording of your name

# **WEB BROWSER ACCESS INSTRUCTIONS**

#### **SIGN IN**

Open your browser and access the SmartFind*Express* Sign In page. Enter your User/Access ID and Password/PIN.

## **PIN REMINDER**

The "Trouble signing in?" link supports users who want to log into the system, but have forgotten their Password/PIN. When this link is selected, the system displays the Password/PIN Reminder Request page. The user's Access/User ID and the security code being displayed must be entered on this page. **Note:** *You must be registered with the system to use this option.*

# **PROFILE**

**Email -** Enter or change email address

**Callback # -** Update the phone # you want the system to use to call to offer you jobs **Change Password** - Enter your current Password/PIN followed by a new PIN twice and click Save.

### **SCHEDULE**

**General**

- **Modify an Availability Schedule**
	- Choose day or days of the week you want to delete by checking the boxes by that day and select the *Delete* button.
	- ° Select the *New* button to add a new day of week or time. Follow the steps for "Create a New Availability Schedule" as outlined above

### **Temporary Do Not Call**

- Enter the telephone number where you can be contacted by the system. Include the '1' (long distance indicator) and area code.
- Specify a temporary "Do Not Call Until" time if you do not want to be called by the system.

### **Unavail Dates Tab**

- **Create Unavailability Schedule**
	- ° Select the *New* button
	- ° Enter Start and End Date Range (MM/DD/YYYY) or use the calendar
	- ° Select the *All Day* check box or enter the time range in HH:MM am or pm format
	- ° Select the *Call for Future Assignments* checkbox, if during the unavailable time period entered you would still like to receive calls for future assignments. Leave box unchecked if you do not want any calls during this time
	- ° Select *Save* button

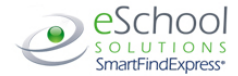

# **AVAILABLE JOBS**

### **Choose the** *Available Jobs* **link to view and accept assignments**

To view and accept jobs

- You must be available to work all days and times of the job
- You have specified that you will work at the location

Follow these steps:

- Select the date range for your search entering in the dates with forward slashes (MM/DD/YYYY) or using the calendar icon. Leaving dates blank will return all data
- Press the *Search* button to display the list of jobs
- Press the *Details* link to view the job details. Review the specifics and choose one of the following
	- ° Select the *Accept Job* button. A job number will be assigned to you if the job has been successfully assigned to you. **Please record this Job Number.**
	- ° Select the *Decline Job* button.
	- ° Select the *Return to List button* to return to the job listing

# **REVIEW ASSIGNMENTS**

# **Choose the** *Review Assignments* **link to review past, present and future assignments or to cancel an assignment**

Follow these steps:

- Select format for Assignment display. List or Calendar view
- Search for assignments
- Press the *Search* button to display the list of assigned jobs
- Choose the *Job Number* link to view job details
	- Select the *Return to List* button to review other jobs assigned to you
	- Select the *Cancel Assignment* button to cancel your assignment. Wait for the "Job was cancelled successfully" notification. You cannot cancel an assignment within 1 hour of the start time.
	- ° An assignment may contain file attachments. To view or download a file attachment, click on the file name.

# **SIGN OUT AND WEB BROWSER INFORMATION**

At any time during the session, the *Sign Out* link can be selected to end the session and disconnect from SmartFind*Express*. Selecting the browser's back button or going to another site on the Internet does not disconnect the session from SmartFind*Express*.

To ensure security and privacy of information, use the *Sign Out* link to disconnect from SmartFind*Express,* and close the web browser when you finish with your session.

You can click the Help link to access Help Guides and How-to videos.

# **Important Note:** *Do NOT use the browser's BACK button to navigate to screens. Navigation buttons are on the bottom of* **SmartFind***Express screens, such as the Return to List and Continue buttons.*